## **Installation des manuels avec EducAdhoc**

- 1. Vous devez vous connecter à votre ENT :<https://borde-basse.mon-ent-occitanie.fr/>
- 2. Rendez-vous dans la rubrique "Ressources" puis cliquez sur "Médiacentre".

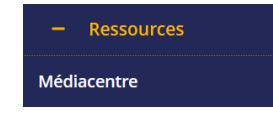

3. Sur la page qui s'ouvre, choisissez la catégorie "Manuels numériques" et cliquez sur le bouton rechercher.

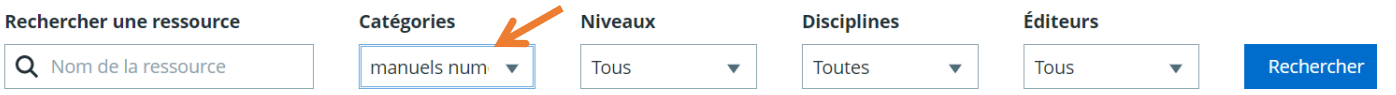

- 4. Cliquez sur le manuel que vous désirez lire / installer.
- 5. Le manuel s'ouvre dans votre navigateur.

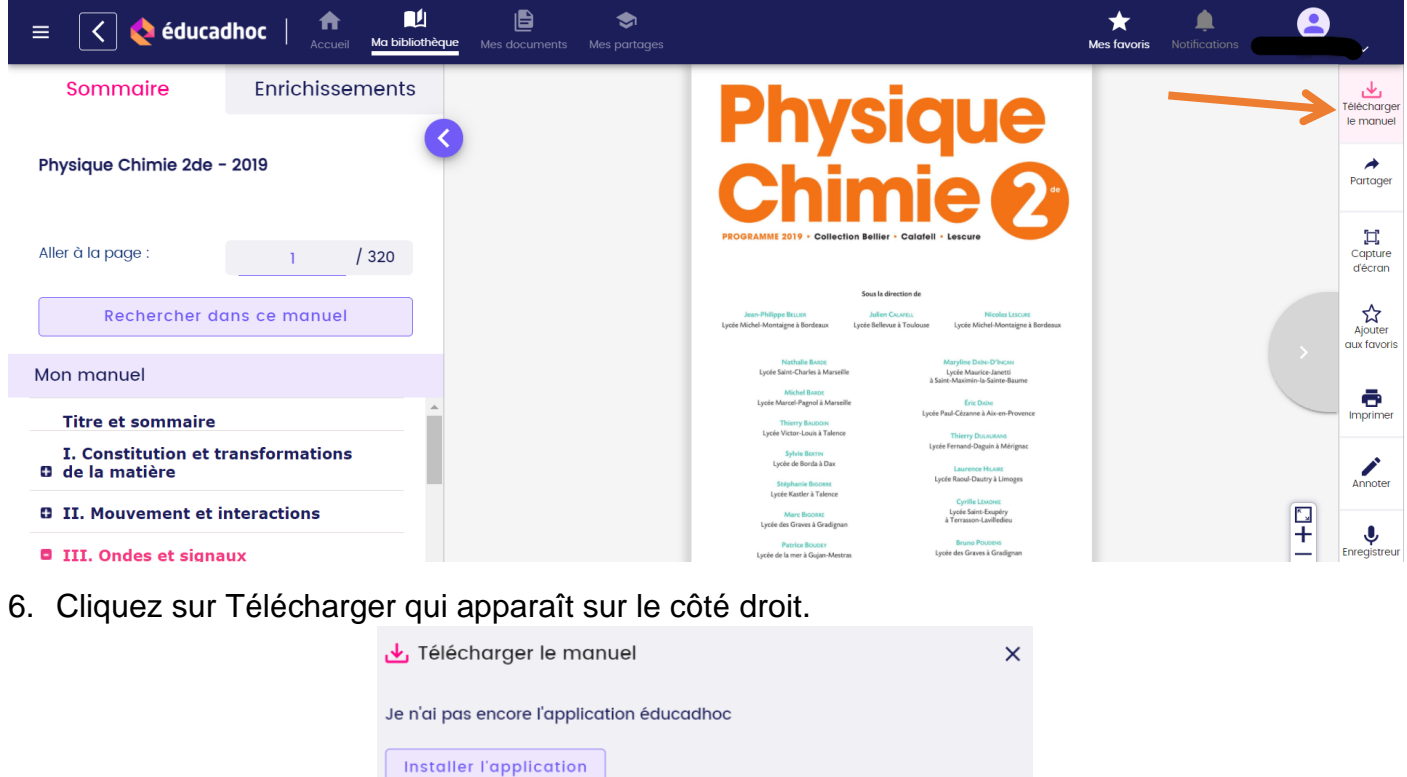

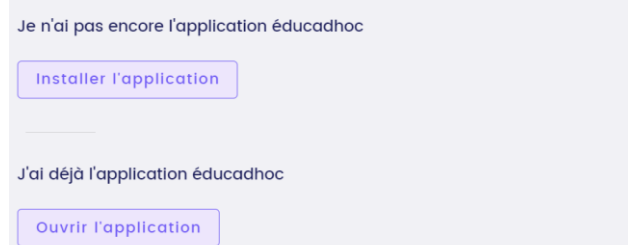

- 7. Cliquez sur "installer l'application" si elle n'est pas déjà installée. Exécutez le programme d'installation: ne pas ouvrir le logiciel educadhoc à la fin.
- 8. Repassez par l'ENT et refaites les points 1 à 6
- 9. Cliquez maintenant sur "Ouvrir l'application" avec Educadhoc.exe

Installation du manuel

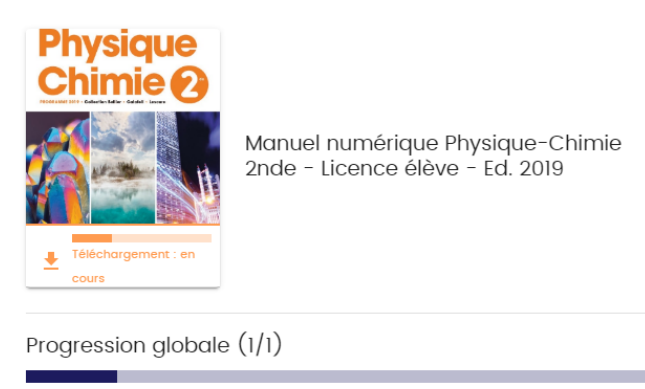

Annuler

- 10.Le manuel est automatiquement téléchargé.
- 11. Une cohce verte vient confirmer que tout s'est bien passé

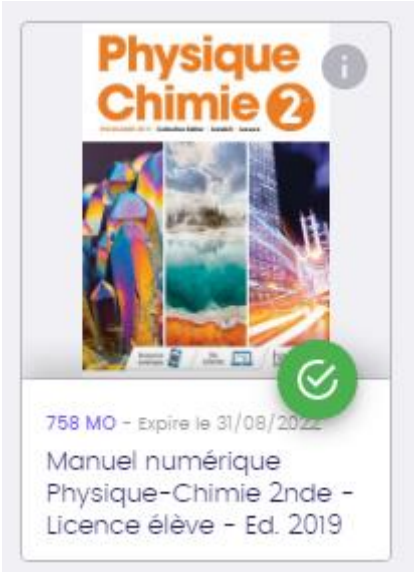

12.Votre manuel est désormais accessible en ligne.

ATTENTION : selon la qualité de votre connexion, cela peut prendre du temps !